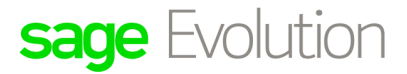

DISCLAIMER: These articles refer to possible solutions and a platform to share information. Each article describes a method that solved a problem (knowledge gathered from previous sites) and how Sage Evolution should operate. These articles are also specific to a Sage Evolution build. Please note; the information contained in these articles should be treated as quidelines and adapted to accommodate differences in business processes and IT environments. Articles may not be applicable to all environments. If unsuccessful please post comments below or contact the Evolution Support Department directly on the office number 011 304 3000 or email a consultant to evolutionsupport@sage.com.

# Introduction

This article explains how the Inventory Valuation by Date Enquiry Utility works.

Please note this utility is available in addition to the Inventory Valuation by Date report option (Inventory | Reports | Inventory Valuation report).

# **Details**

#### **Key features and benefits of the Inventory Valuation by Date Utility**

• This utility allows you to examine, trace and analyse the effects of all inventory related transactions on the system quantities, costing and value of your company's stock items.

The utility can be run for any date, past or up to the present day allowing you to see a snapshot of the value of your stock at any time.

- Ultimately, this is a great utility to compare/reconcile the company's Inventory Valuation at any given point against the Inventory Control account/s balances, as it assist you to analyse balance differences that may be observed.
- The utility also allows the end user to filter by, and group the results in different ways such as by Groups, Packs, Bins and Warehouses.

For example, notice how the results below are grouped by Warehouse Code. This is achieved by simply dragging and dropping the **Warehouse Code** field to the dark grey band just above the column headings:

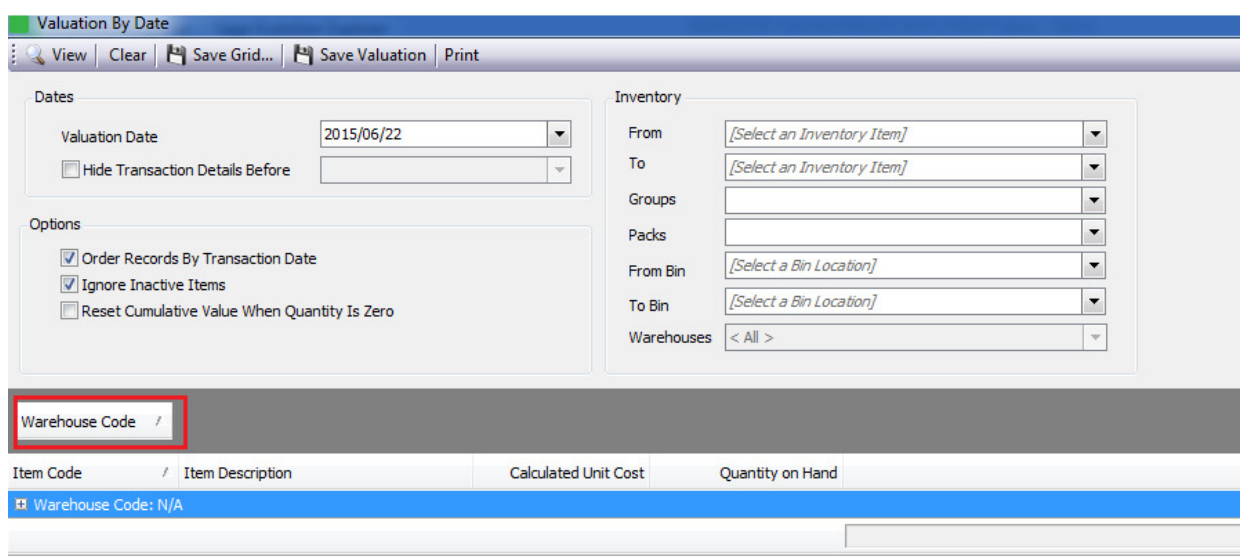

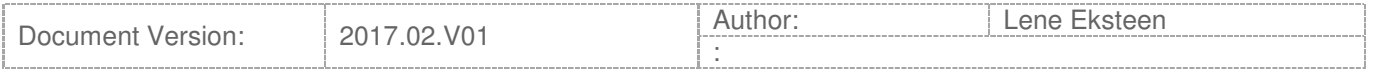

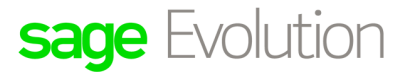

DISCLAIMER: These articles refer to possible solutions and a platform to share information. Each article describes a method that solved a problem (knowledge gathered from previous sites) and how Sage Evolution should operate. These articles are also specific to a Sage Evolution build. Please note; the information contained in these articles should be treated as quidelines and adapted to accommodate differences in business processes and IT environments. Articles may not be applicable to all environments. If unsuccessful please post comments below or contact the Evolution Support Department directly on the office number 011 304 3000 or email a consultant to evolutionsupport@sage.com.

#### **Installation of the Utility**

This utility is automatically installed as part of the main Evolution installation, with the user not having to select any specific options during installation.

The specific system file for this utility is called **Pastel.Evolution.StockValuation.dll** and can be found in the Evolution install folder on the root **Addins** folder, from where the Evolution installation process will automatically access it.

#### **Location of the utility**

The utility is access by going to **Inventory | Enquiries | Valuation By Date**

# **Inventory Enquiries Node**

#### **Overview of the Stock valuation by date?**

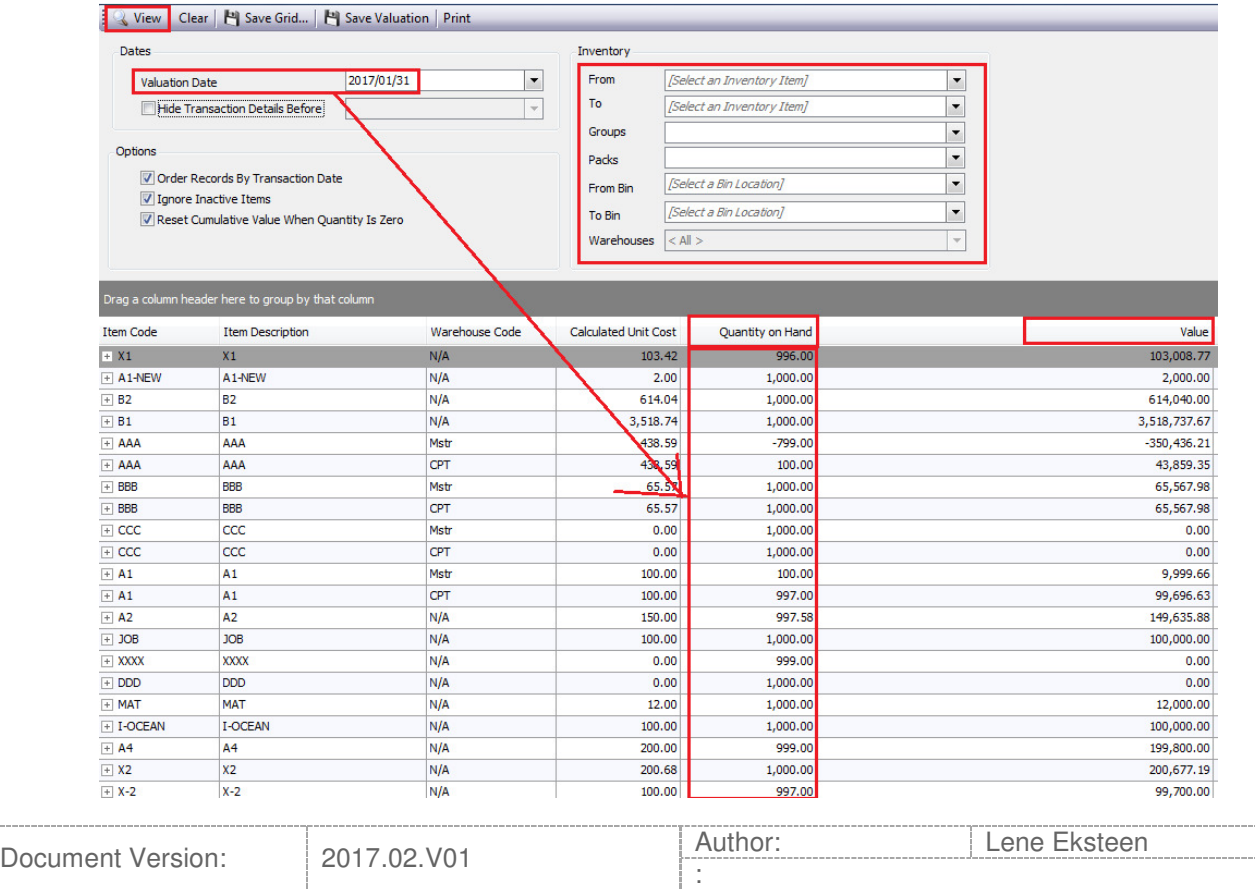

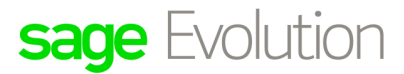

DISCLAIMER: These articles refer to possible solutions and a platform to share information. Each article describes a method that solved a problem (knowledge gathered from previous sites) and how Sage Evolution should operate. These articles are also specific to a Sage Evolution build. Please note; the information contained in these articles should be treated as quidelines and adapted to accommodate differences in business processes and IT environments. Articles may not be applicable to all environments. If unsuccessful please post comments below or contact the Evolution Support Department directly on the office number 011 304 3000 or email a consultant to evolutionsupport@sage.com.

From the above, notice the following basic steps to explain how this utility works:

- 1. First select the specific **Valuation Date** on the top left of the screen.
- 2. On the top right, select the specific filters to view specific result details if needed.

Note that if no filters are selected here, the transaction results should include all inventory related transactions (invoices, GRV's adjustments, stock takes, inventory journals, etc.) up and until the Valuation Date.

3. Select the specific options on the top left of the screen.

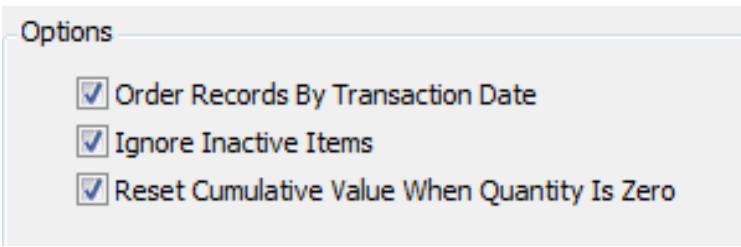

4. When done, click on the **View** button on the top left of the screen.

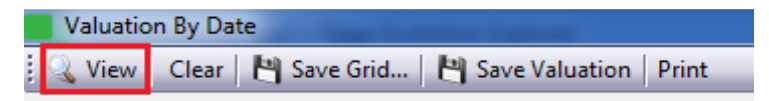

5. The specific quantity, valuation and other details per individual stock item, as on the specific selected Valuation Date can now be analysed and evaluated

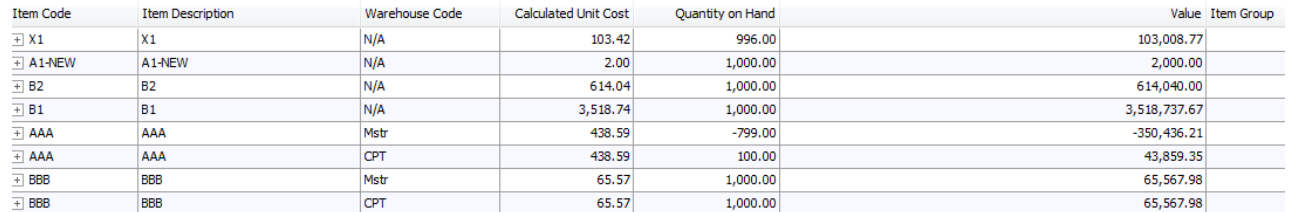

6. Also note the transaction history per stock item that is revealed when the  $\pm$  icon to the far left of every item record is clicked.

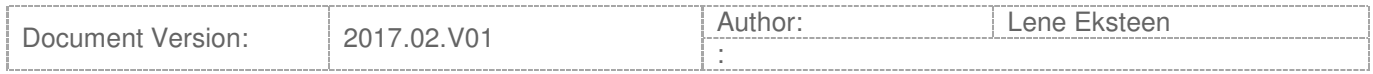

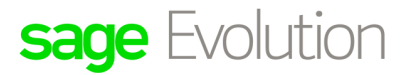

DISCLAIMER: These articles refer to possible solutions and a platform to share information. Each article describes a method that solved a problem (knowledge gathered from previous sites) and how Sage Evolution should operate. These articles are also specific to a Sage Evolution build. Please note; the information contained in these articles should be treated as quidelines and adapted to accommodate differences in business processes and IT environments. Articles may not be applicable to all environments. If unsuccessful please post comments below or contact the Evolution Support Department directly on the office number 011 304 3000 or email a consultant to evolutionsupport@sage.com.

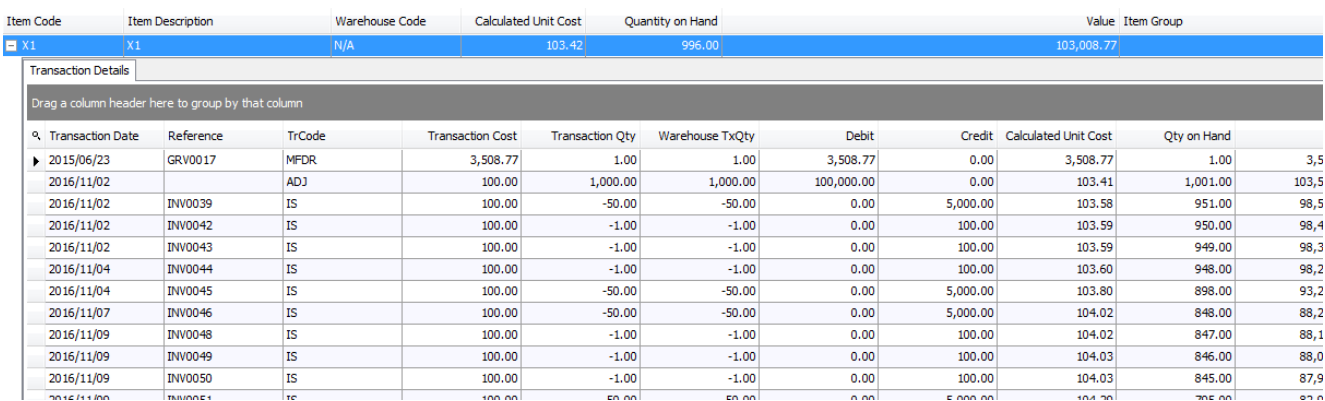

For example, if the icon is clicked on for item X1, the transaction history is revealed

7. The total valuation amount for all stock items as per the selected Valuation Date, is displayed on the bottom right of the screen

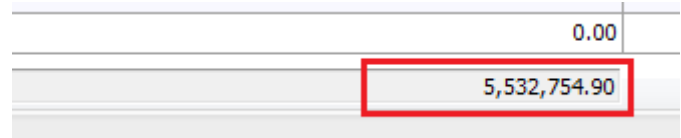

## **Additional features**

### **A) 'Hide Transactions Details Before' option**

This option is to limit the range of transaction results that display when the View button is clicked,

It's especially handy when you don't want to view all the transaction history for your stock items in step 6 above.

Use the option before selecting the **View** button to display the final results.

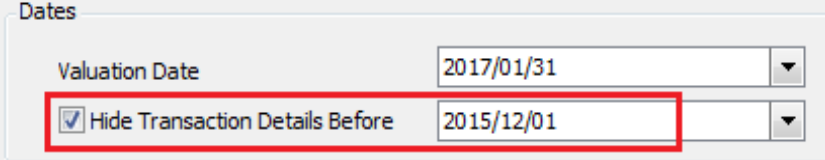

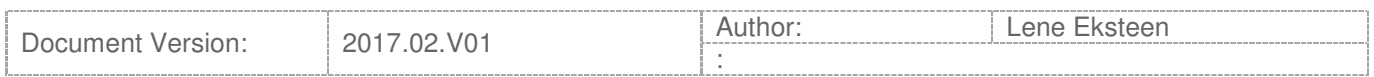

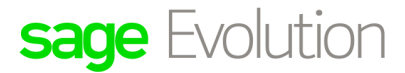

DISCLAIMER: These articles refer to possible solutions and a platform to share information. Each article describes a method that solved a problem (knowledge gathered from previous sites) and how Sage Evolution should operate. These articles are also specific to a Sage Evolution build. Please note; the information contained in these articles should be treated as quidelines and adapted to accommodate differences in business processes and IT environments. Articles may not be applicable to all environments. If unsuccessful please post comments below or contact the Evolution Support Department directly on the office number 011 304 3000 or email a consultant to evolutionsupport@sage.com.

**B) 'Reset Cumulative Value When Quantity is Zero' option** 

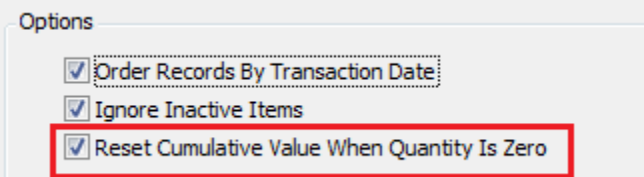

**To explain how this feature work, consider the following scenario:** 

- 1. Create a new company.
- 2. Create Inventory item AAA.
- 3. Process a GRV on 22/06/2015 for 1 unit of item AAA at R10.
- 4. Process a GRV on 18/06/2015 for 1 unit of item AAA at R20.
- 5. Process an Invoice on 19/01/2015 for 1 unit of item AAA (any selling price). Note that the invoice date is prior to the earliest GRV and the date difference may seem extreme, but the same principle still applies to explain what eventually happens when invoice dates are before GRV's.

Even if negative quantities are not allowed in the company, the invoice transaction will still be allowed as, according to **datestamp** sequence, 2 units of item AAA were in existence when the invoice was processed.

- 6. Run the Inventory Valuation by Date on 22 June 2015, with the Reset option selected.
- 7. Notice below the Value below (stock valuation) if item AAA = R10.00

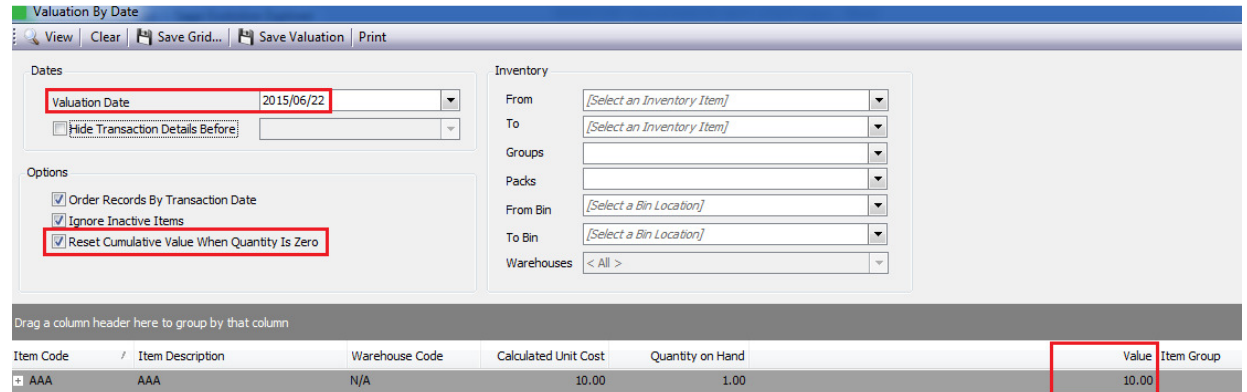

- 8. This amount gets calculated as follow:
- 9. The following occurred to determine the above Value of **R10**
	- GRV 1 on  $18/06/2015$ : Unit Cost at R20 for 1 unit = valuation is now R20

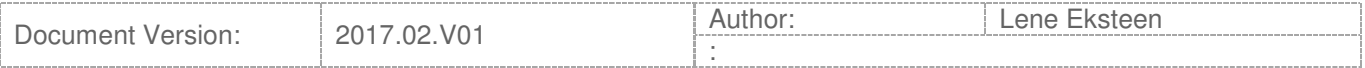

![](_page_5_Picture_0.jpeg)

DISCLAIMER: These articles refer to possible solutions and a platform to share information. Each article describes a method that solved a problem (knowledge gathered from previous sites) and how Sage Evolution should operate. These articles are also specific to a Sage Evolution build. Please note: the information contained in these articles should be treated as quidelines and adapted to accommodate differences in business processes and IT environments. Articles may not be applicable to all environments. If unsuccessful please post comments below or contact the Evolution Support Department directly on the office number 011 304 3000 or email a consultant to evolutionsupport@sage.com.

- Invoice on  $19/01/2015$ : Sold 1 unit = valuation is now R0.00
- The above **Reset** option is selected which means no cost averaging should occur on the above screen's Value as the quantity of item AAA became zero.
- Thus, GRV 2 on 22/06/2017: Unit Cost at R10 for 1 unit = valuation is therefore now R10
- 10. Run the Inventory Valuation by Date on 22 June 2015, with the Reset option unselected.
- 11. Notice below the Value below (stock valuation) if item AAA = R15.00

![](_page_5_Picture_152.jpeg)

- 12. This amount gets calculated as follow:
- 13. The following occurred to determine the above Value of **R15**
	- GRV 1 processed on 18/06/2015: Unit Cost at R20 for 1 unit = valuation is now R20
	- Invoice processed on 19/01/2015: Sold 1 unit = valuation is now R0.00 and quantity of item  $AAA = zero$
	- The above **Reset** option is unselected which means cost averaging should now occur on the above screen's Value
	- Thus,
		- o GRV 1 on 18/06/2017: Unit Cost at R20 for 1 unit = valuation is therefore R10
		- $\circ$  GRV 2 on 22/06/2017: Unit Cost at R10 for 1 unit = valuation is therefore
		- $\circ$  =  $[(R10 \times 1 \text{ unit on GRV 1})$  plus  $(R20 \times 1 \text{ unit on GRV 2})$  / number of units
		- $o = R30 / 2$
		- o = **R15 Valuation value**
- 14. Finally, with this feature Evolution users have the freedom to determine their total stock valuation on any given date based on averaging stock costs or not to average it, when stock levels fall to zero quantity.

This decision should therefore be taken in accordance to clients' own internal stock valuation policies.

![](_page_5_Picture_153.jpeg)